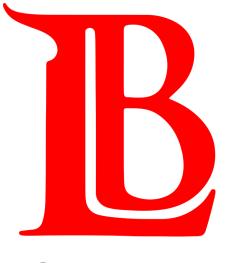

# STUDENT VIKING SYSTEM 9.2

STUDENT GUIDE

ENROLLING WITH A CLASS NUMBER

## Accessing LBCC's Student Viking System

The Student Viking System, along with many other LBCC online platforms, is housed in Viking Portal (https://portal.lbcc.edu/sso/)

Log in with your Student Viking ID # and Single Sign-On Password.

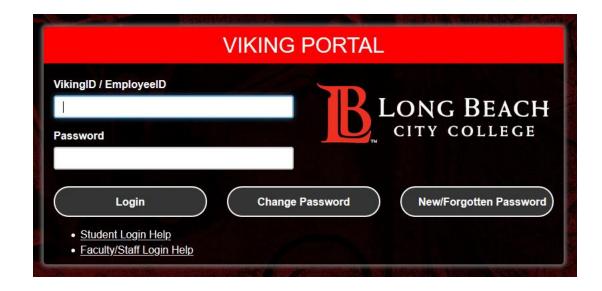

Need Help Logging In? The Student Technology Help Desk has a guide to support you.

Students are also welcomed to contact the Student Technology Help Desk directly for support. Click here for more information.

## Student Viking System (9.2)

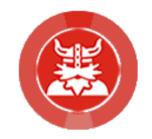

#### Help Guide Main Menu

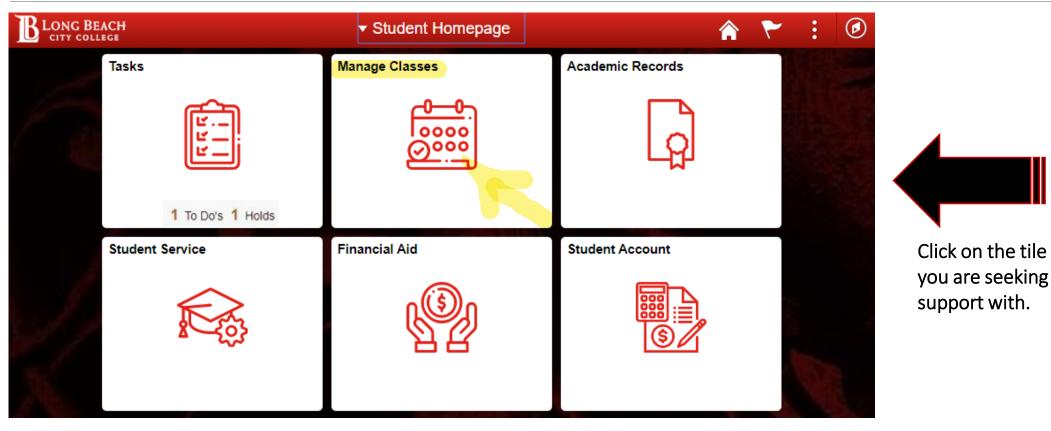

In the new Student Viking System, you as an LBCC student will have access to tiles which will support & guide your experience in maintaining your academic tasks, enrollments, records, payments, & more.

### 2. Manage Classes Tile

#### Enrolling into Classes with class number

If you know the class number of the class you are interested in, simply click on **Add By Class Number**, enter the five digits, and click **Add**.

In this example, Ole wants to enroll into a Learn 11 class which has a class number 34416.

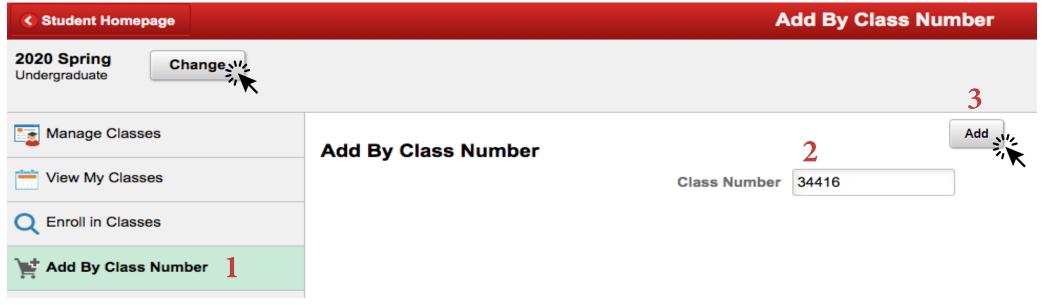

**Note:** Please make sure to choose the appropriate semester beforehand by simply clicking the <u>Change</u> button which is located at the left top corner of the screen.

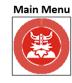

### 2. Manage Classes Tile

Enrolling into Classes with class number

Class 34416 - Learning and Acad Strategies added. Go to Shopping Cart to complete enrollment.

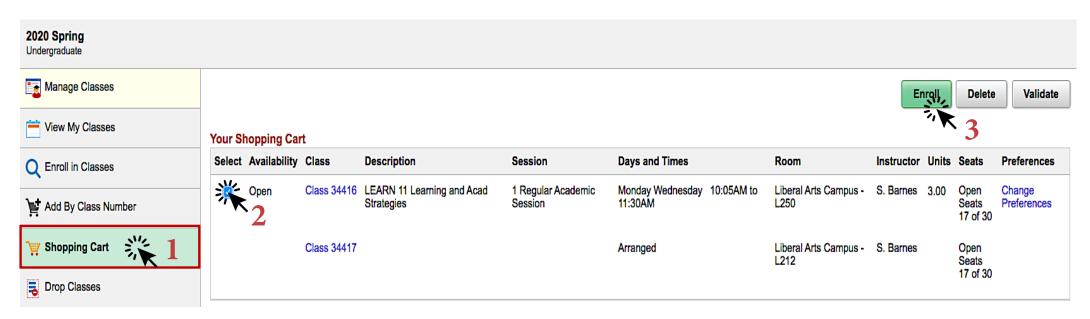

- ✓ Click on **Shopping Cart** located under **Manage Classes** and select the class.
- ✓ When finished click Enroll.

Are you sure you want to enroll?

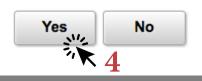

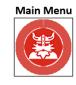

#### 2. Manage Classes Tile

Enrolling into Classes with class number

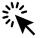

#### **CONGRATULATIONS**

You are enrolled into LEARN 11 – Learning and Academic Strategies class.

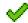

LEARN 11 - Learning and Academic Strategies

This class has been added to your schedule.

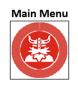